Инструкция по работе с программным комплексом Социально-психологическое тестирование (ПК СПТ) для уровня образовательных организаций.

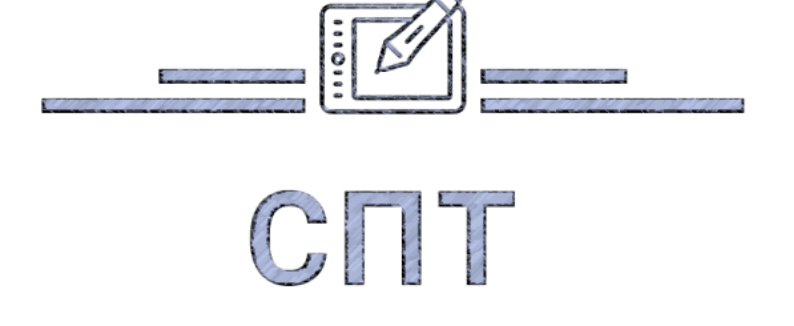

## Вход в систему

На странице входа необходимо выбрать «*Вход для сотрудников*» в нижней части страницы, ввести логин (адрес электронной почты) и пароль (рис.2), нажать «*Войти*». Если Вы забыли пароль, нажмите «*Забыли пароль*» и перейдите к странице восстановления пароля. Если Вам не пришло письмо с активацией, нажмите «*Не получили подтверждение*» и запросите письмо с активацией на Ваш электронный адрес.

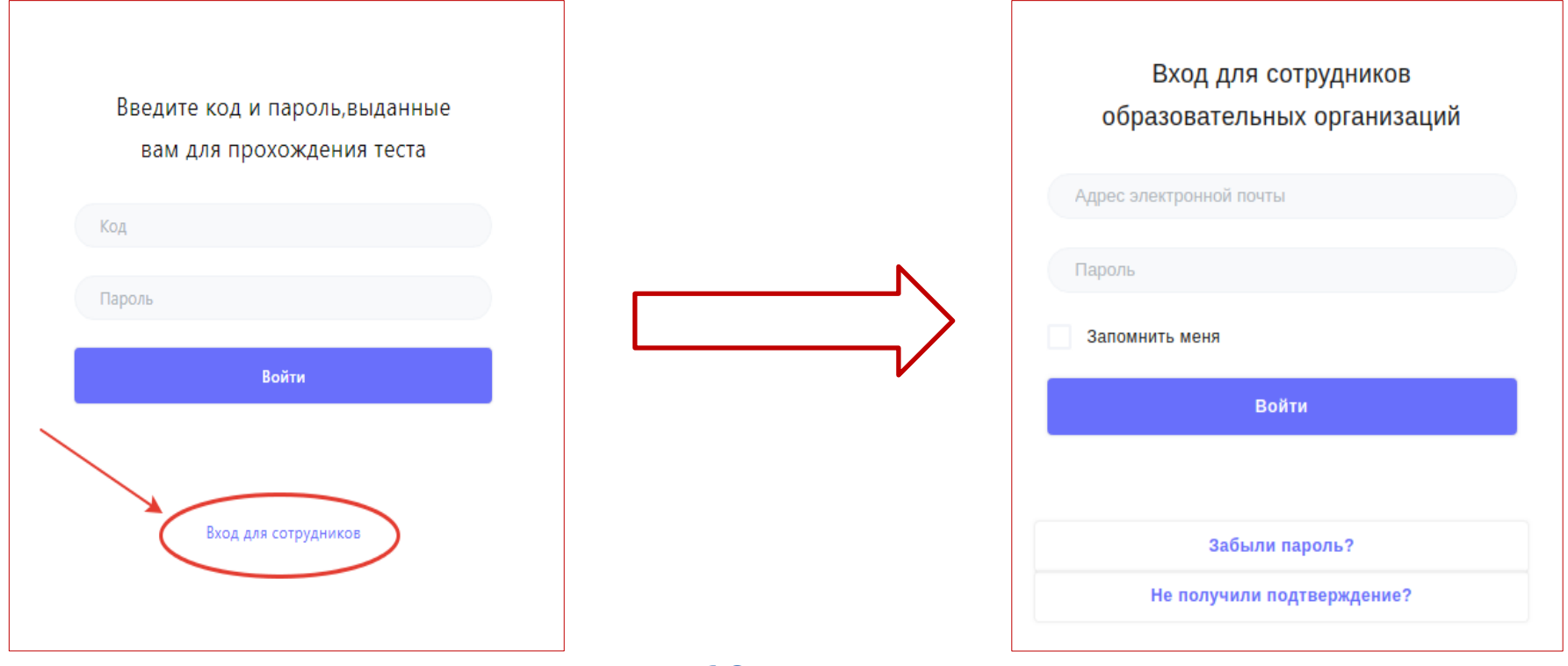

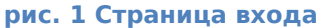

## Заполнение раздела «Параллели/курсы»

Для добавления классов/учебных групп в разделе *«Параллели/курсы»* нужно нажать кнопку *«Добавить запись»*, далее заполнить данные и нажать *«Сохранить»* (рис.2).

Поле *«Наименование классов/групп»* предназначено для заполнения отдельных классов или учебных групп. Это поле обязательно для заполнения. В дальнейшем в анкете тестируемого вместо текстового поля класс/группа, появляется выпадающий список из классов доступных параллелей. Это избавляет от случайных/намеренных ошибок при заполнении анкеты.

Также появляется возможность создавать приглашения на конкретный класс, тогда в анкете тестируемого это поле не заполняется и появляется гарантия, что оно заполнено правильно.

### Новая запись

### Параллель/курс \*

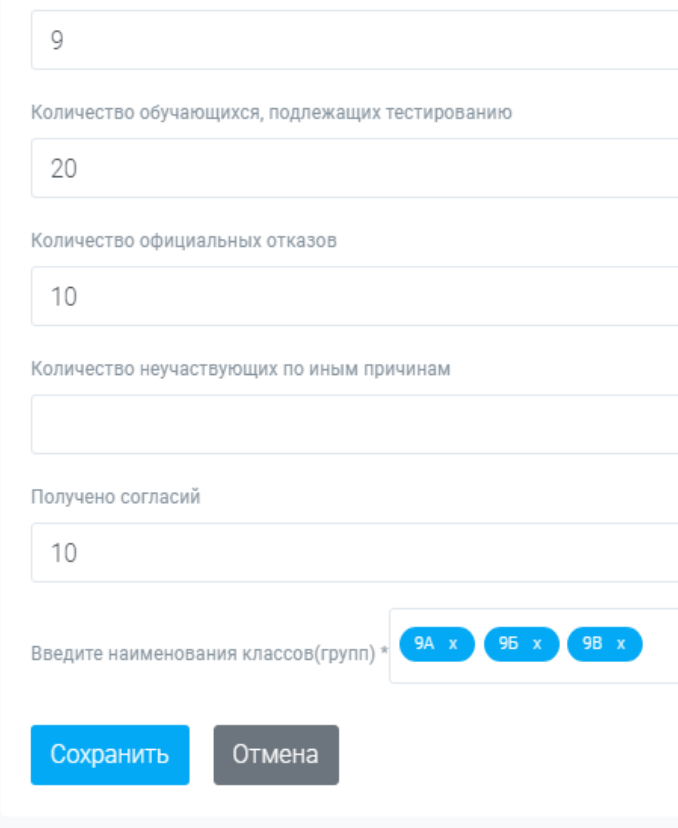

**рис. 2 Добавление классов/групп**

В поле *«Наименование классов/групп»* ввод классов/групп необходимо производить через запятую (или через Enter). Не нужно использовать разделители типа точки с запятой и т.д., так как может получиться, что в итоге получится один класс/группа с огромным названием, что является ошибкой заполнения (рис.3).

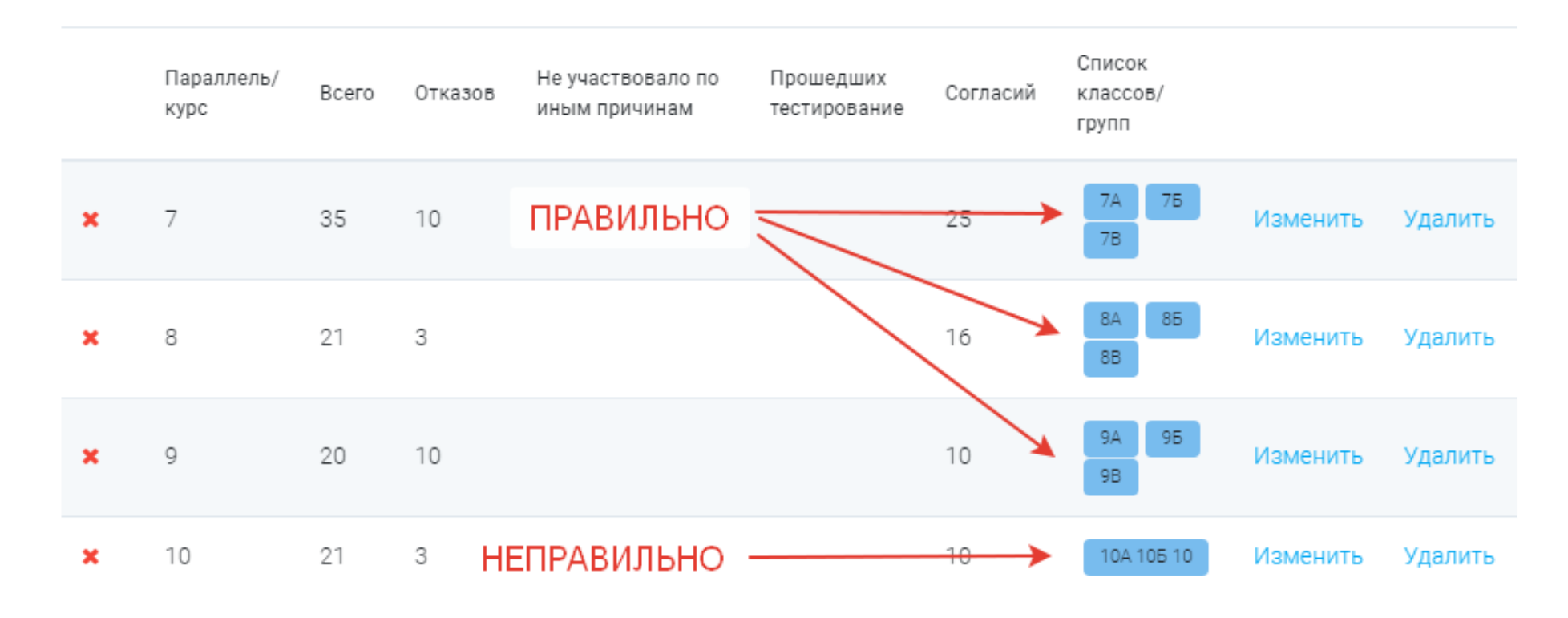

**рис. 3 Примеры заполнений наименований классов/групп**

Если Ваш региональный оператор отметил в настройках строку *«Требуется подтверждение корректности раздела параллели/курсы»,* то после заполнения этого раздела нужно будет отправить все записи на согласование. При этом до отправки сверху справа будет стоять статус «В работе». После того, как Вы нажмёте кнопку справа внизу *«Отправить на согласование»* (перед отправкой можно прописать какой-либо комментарий для оператора вышестоящего уровня) статус поменяется на «На согласовании». Оператор вышестоящего уровня получит уведомление и, либо одобрит, либо

вернет на корректировку Вашу запись с соответствующим комментарием. Если Ваша запись вернулась на корректировку – Вы получите уведомление в Личном кабинете (ЛК), а статус измениться на «На доработке». Если же все хорошо и Вашу запись одобрили, то так же придёт уведомление в ЛК, а статус смениться на «Согласовано» (рис.4).

Все дальнейшие изменения в разделе необходимо будет согласовывать с оператором вышестоящего уровня через *«Запрос на корректировку».*

После того, как раздел *«Параллели/курсы»* корректно заполнен, и все необходимые поправки внесены, можно приступать к созданию приглашений для тестируемых.

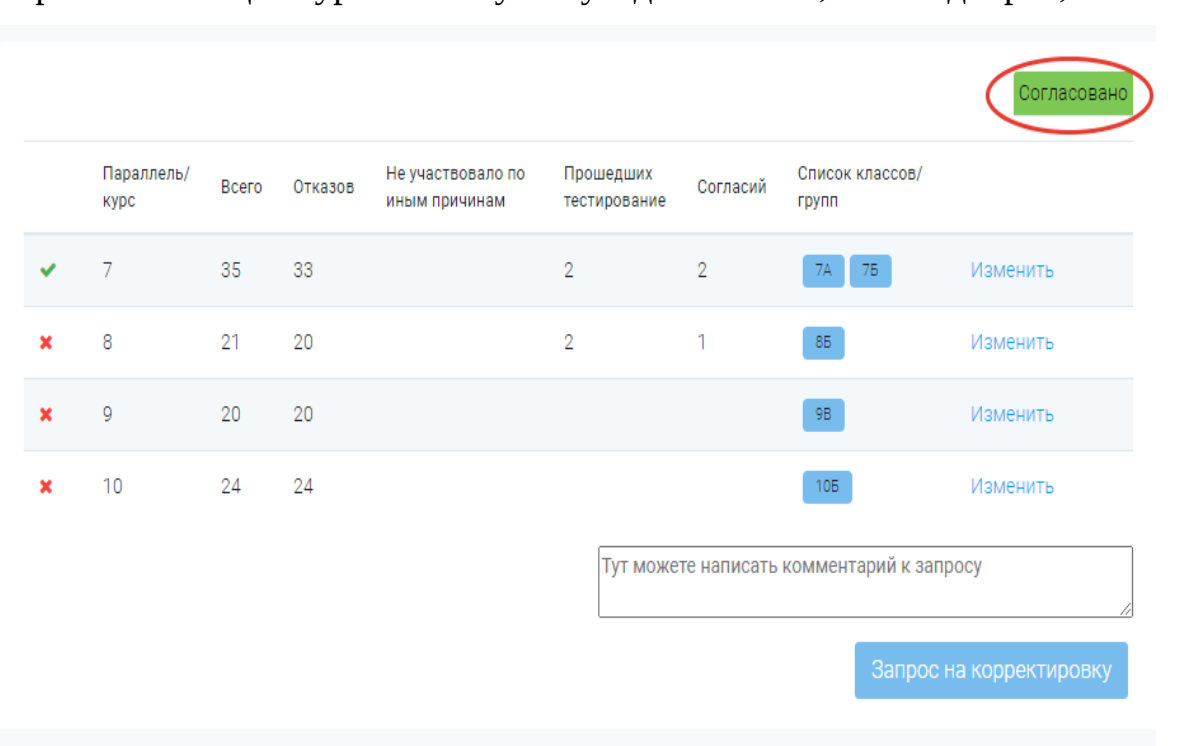

**рис. 4 Пример согласованного раздела "Параллели/курсы"**

# Создание приглашений для тестируемых

Возможность создавать приглашения есть только на уровне общеобразовательных учреждений. В разделе *«Приглашения»* администратор создаёт обезличенные приглашения для прохождения тестирования.

Для формирования приглашений нажать кнопку *«Создать приглашения».*

В следующем окне (рис.5) выбрать форму тестирования из выпадающего меню (зависит от заполнения раздела *«Параллели/курсы»*). После того, как выбрана форма тестирования, поле *«Параллель/курс»* станет активным для выбора.

Опция *«Исключить вопросы о принятии родителями»* предполагает исключение вопросов, касающихся родителей и субшкалы «Принятие родителями» для сирот.

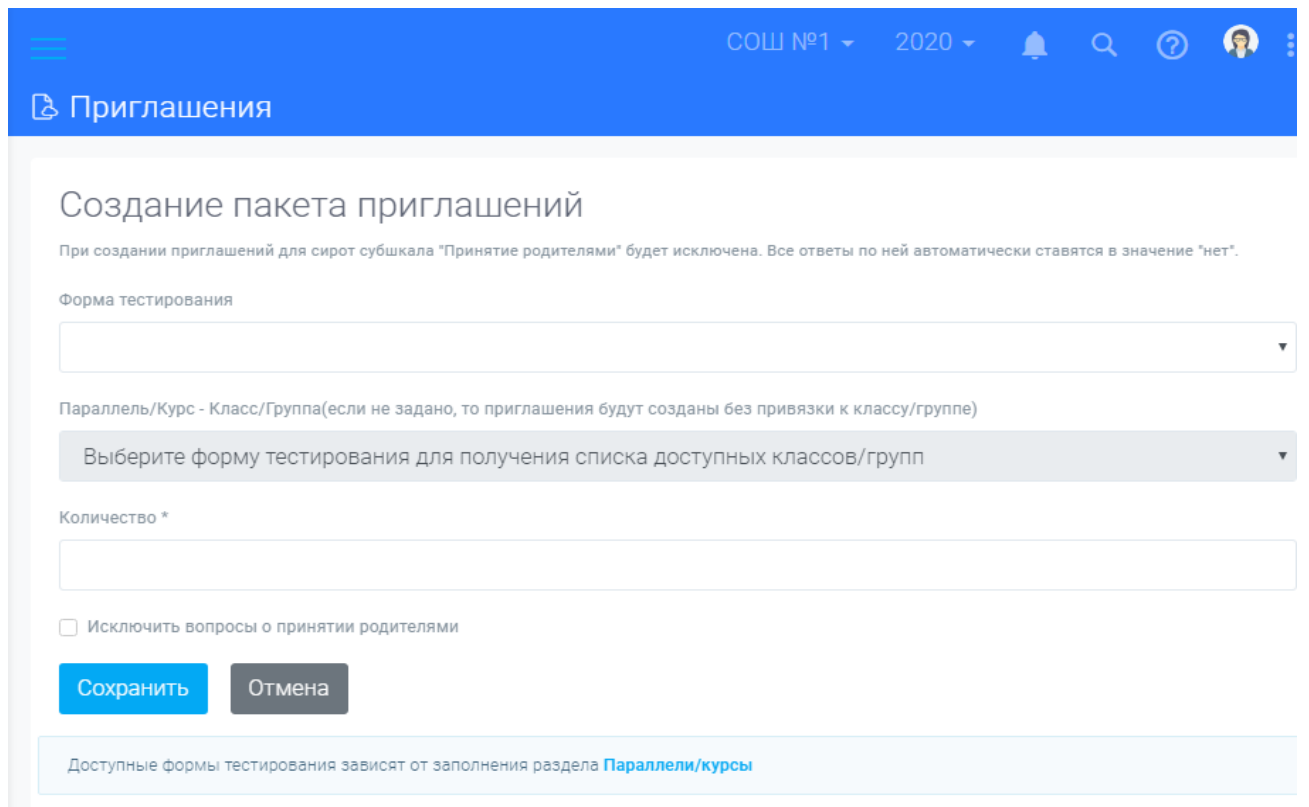

**рис. 5 Окно создания пакета приглашений**

После нажатия кнопки *«Сохранить»* новый пакет приглашений появится в перечне (рис.6). Логин и пароль для участников можно получить, нажав на ссылку *«Сохранить в Excel»* в перечне пакетов приглашений. Их участники будут использовать при входе в тестирование. После сохранения файла, его можно будет открыть и заполнить недостающую

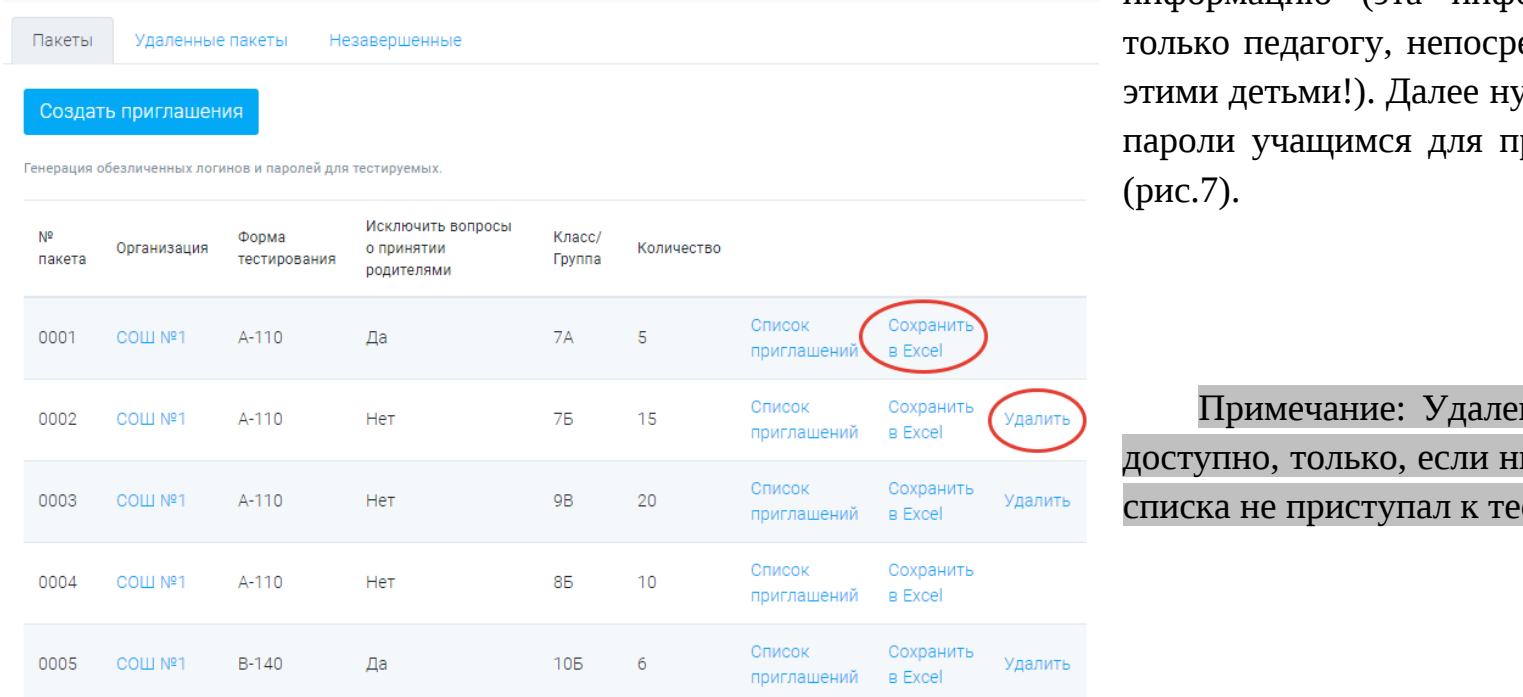

## информацию (эта информация будет доступна едственно работающему с ужно раздать эти логины <mark>и</mark> прохождения тестирования

ние пакетов приглашений<u>:</u> икто из учащихся из этого естированию.

### **рис. 6 Перечень пакетов приглашений**

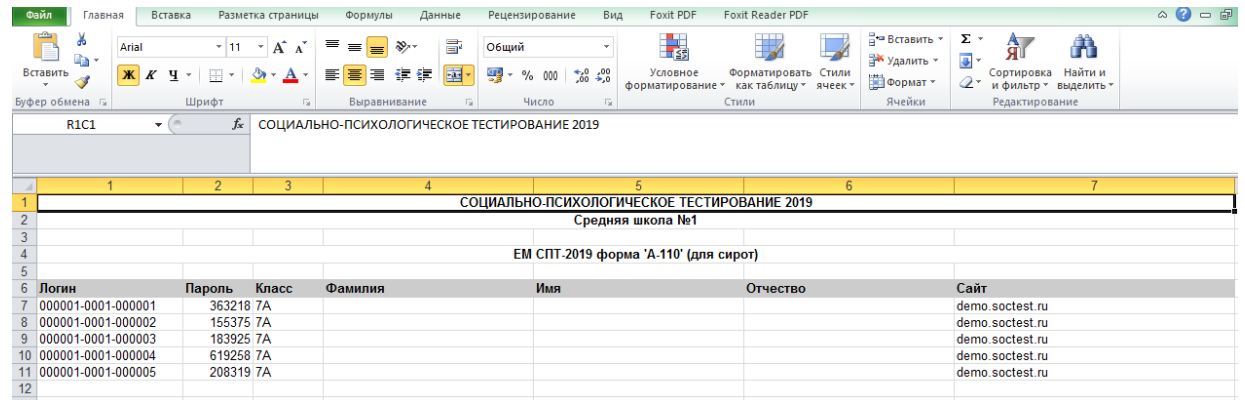

### **рис. 7 Файл с логином и паролем для входа**

## Результаты тестирований

В разделе *«Результаты»* можно отфильтровать результаты тестирований по форме, полу, достоверности тестирования, методикам и явному риску вовлечения (рис.8), нажать кнопку *«Показать»*. Результат сортировки можно скачать в формате документа Excel. Для этого нужно нажать ссылку внизу таблицы с результатами *«Сохранить в Excel»*.

Красным в таблице выделены те показатели, которые выходят за пределы региональных норм установленных Вашим региональным оператором (рис.9).

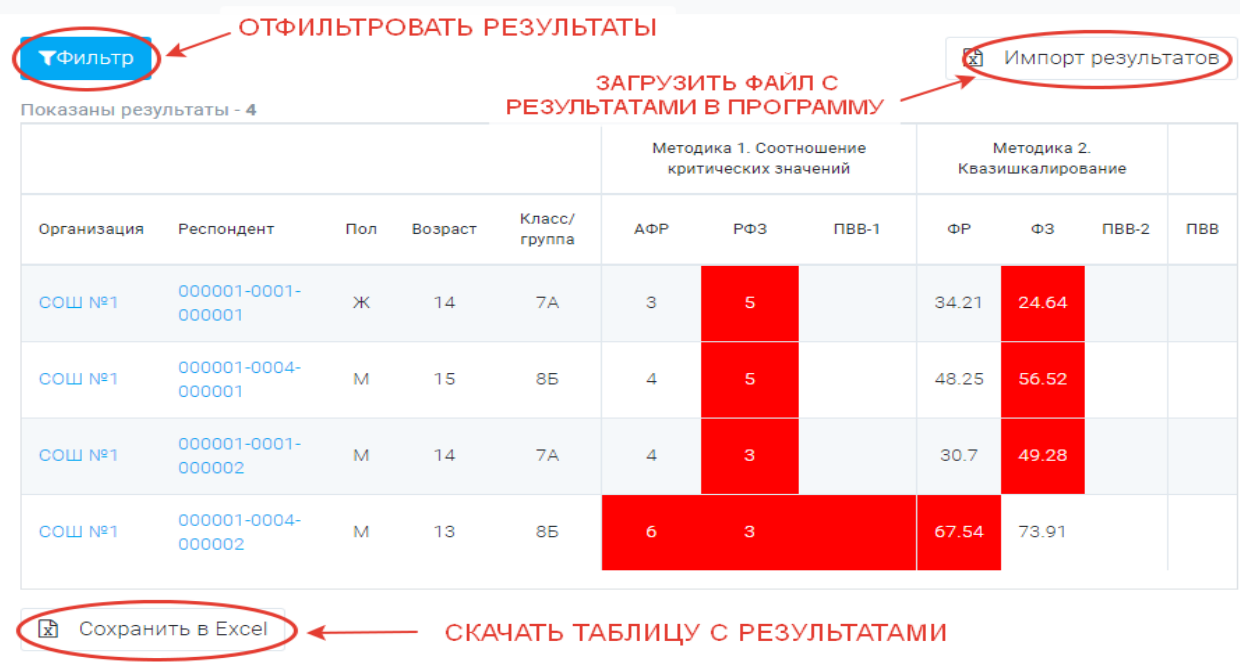

**рис. 7 Таблица с результатами рис. 6 Фильтр в разделятия** разделять разделять разделять разделять разделять разделять разделять разделять разделять разделять разделять разделять разделять разделять разделять разделять

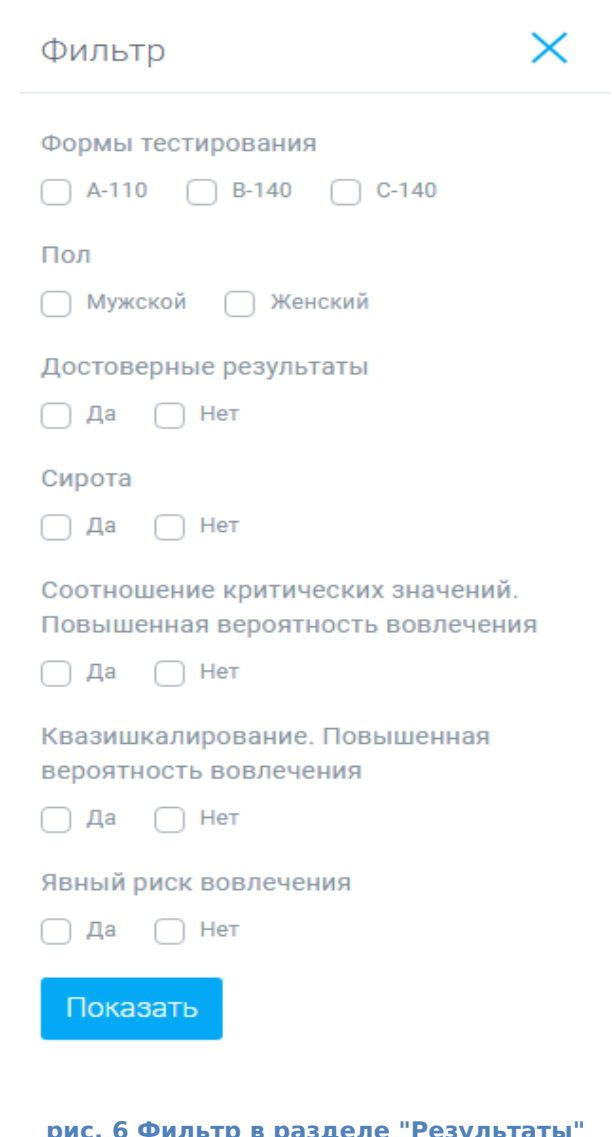

Можно перейти к детальному анализу любой анкеты, а также отредактировать данные анкетируемого. Для этого нужно нажать на ссылку в колонке *«Респондент».* На странице с итогами тестирования респондента нажимаем *«Коррекция анкеты».*

В уже пройденной анкете можно откорректировать пол, возраст и параллель/курс (рис.10).

Примечание: на уровне ОО можно отредактировать только «Параллель/класс», на уровне МУО и региона - «Пол», «Возраст» и «Параллель/класс».

Удаление анкеты: данный функционал позволяет полностью удалить анкету из системы.

Примечание: удалить анкету может только пользователь регионального уровня.

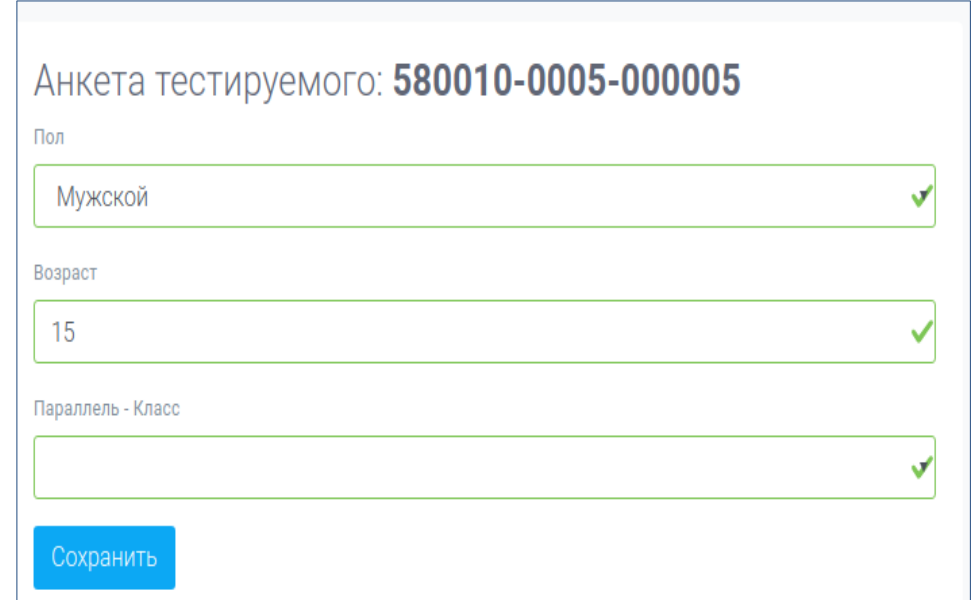

**рис. 8 Коррекция анкеты**

# Раздел «Итоги»

В разделе *«Итоги»* содержится статистика по общим показателям проведённых тестирований.

Кроме того в разделе представлены различные отчеты:

- Статистический отчёт
- Сводный отчёт
- Сводный по субшкалам
- Контрольные показатели
- В Минпрос
- В здравоохранение
- Печать ответов
- Другие отчеты

Если по завершению всех тестирований в разделе *«Итоги»* стоит статус «В работе» - значит есть ошибки в разделе *«Параллели/курсы»,*

Итоги Статистический отчет Сводный по субшкалам Контрольные показателі В Минпрос В здравоохранение Печать ответов Пругие отчеть Итоги тестирования CTATVC В работе ВИЛЫ ОТЧЕТОВ Количество протестированных  $\overline{A}$ Резистентность (недостоверных анкет)  $\mathcal{L}$ 50.00% Достоверных анкет 50.00%  $\mathcal{P}$ Результат обработки достоверных анкет 25.00% Незначительная вероятность вовлечения  $\mathbf{1}$ Повышенная вероятность вовлечения (группа риска)  $\Omega$ 0.00% Явная рискогенность социально-психологических условий 25.00% Методика Соотношение критических значений  $\circ$ 0.00% Методика Квазишкалирование

**рис. 9 Раздел "Итоги"**

необходимо перейти туда и проверить все ли параллели проходят проверку по формуле (*Прошедших тестирование = Всего – Отказов – Не участвовало по иным причинам*). После того, как будут исправлены все ошибки, статус изменится на «Готово» (рис.11).